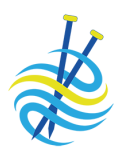

## Contents

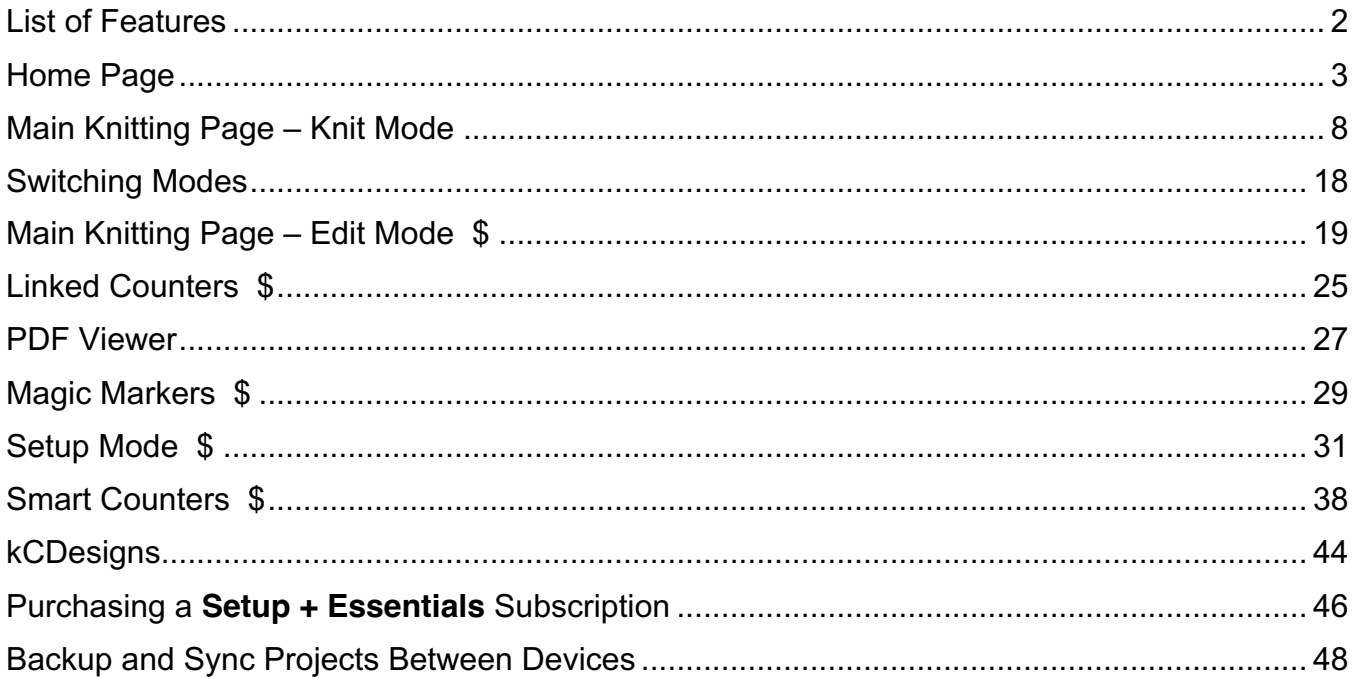

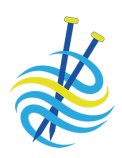

## List of Features

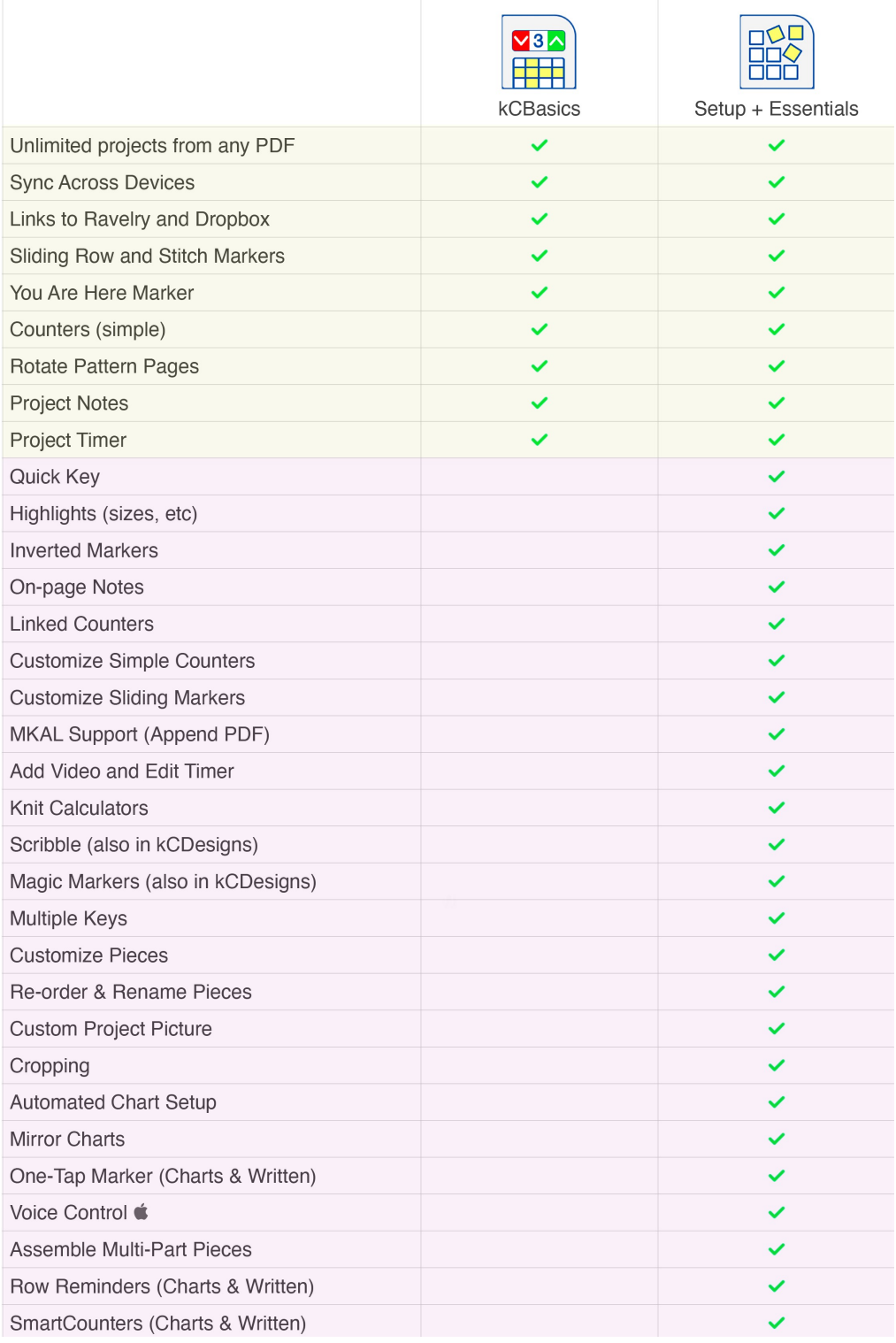

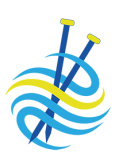

Home Page

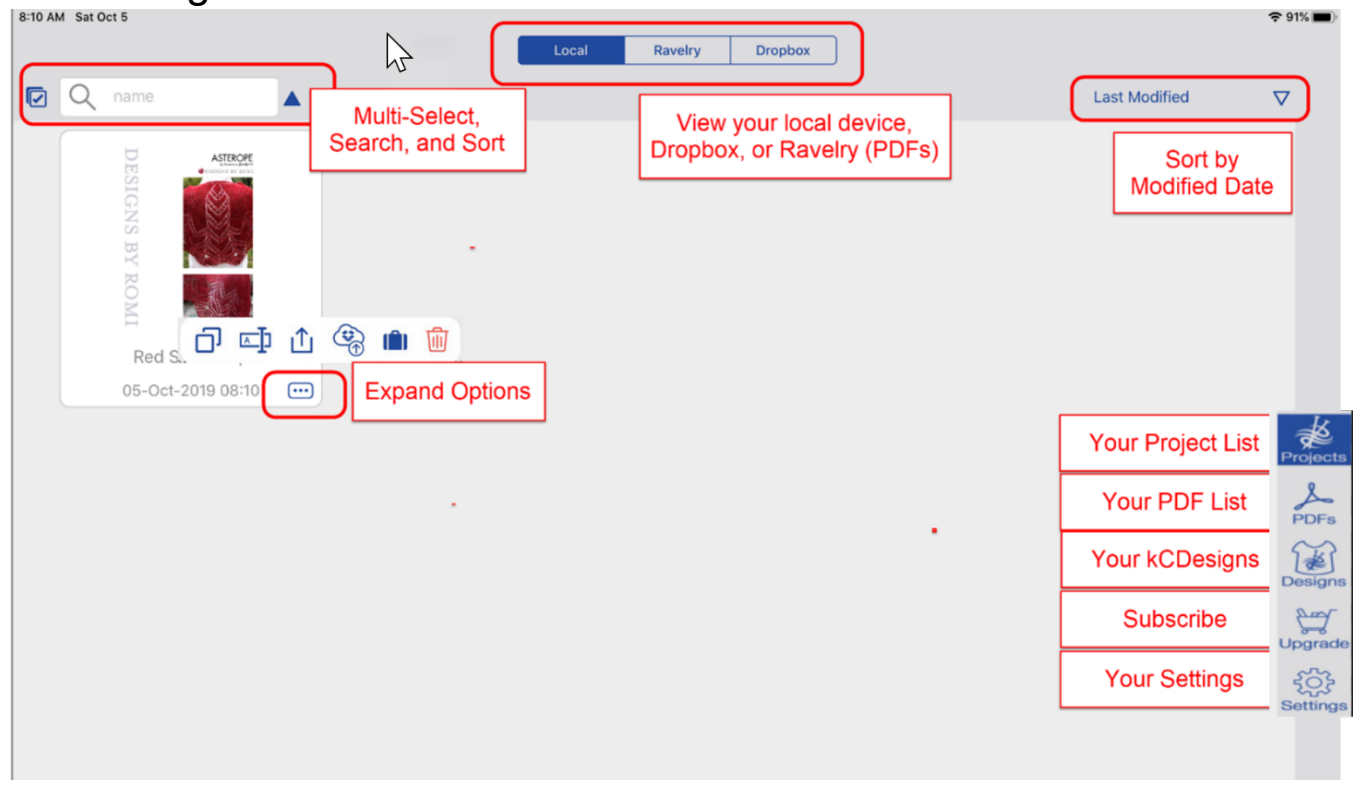

*Don't see these options? Tap upper left.*

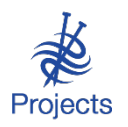

View your list of knitCompanion projects. The default view is a grid-like view of large images, sorted by Date. You can change this in Settings. To open a project, just tap it.

- **Local**: View the projects on your Local device.
- **Dropbox**: View the projects in your Dropbox.

This page scrolls up and down as you swipe your finger along the page.

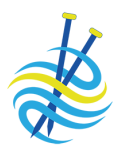

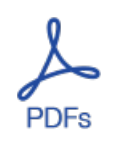

All your PDFs are at your fingertips. The default view is a grid-like view of large images, sorted by name ascending from A – Z. You can change this in Settings. To view a PDF, just tap it. One sample PDF is included with the app.

- **Local**: View the PDFs on your Local device.
- **Dropbox**: View the PDFs in your Dropbox.
- **Ravelry**: View the PDFs in your Ravelry Library

*Don't see these options? Tap upper left, then tap PDFs on right.*

This page scrolls up and down as you swipe your finger along the page.

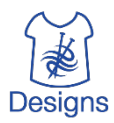

Access your kCDesigns. To view a kCDesign, tap it.

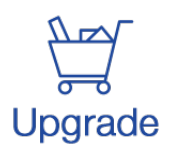

Unlock more tools! Purchase or restore a knitCompanion subscription.

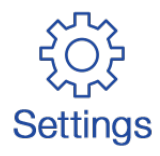

Tap to go to your knitCompanion settings.

- Knitter's Name: Required so you can share your projects with your other devices.
- Block Sleep: By default, knitCompanion will not sleep while you are knitting from a project. If you wish to allow your device to sleep while knitting, turn off Block Sleep.
- Quick Start: Creates a piece for each page. It is not recommended that this be turned off.
- Show Simple Counter Names: Turn on to view the simple counter name on the Main Knitting page.
- Reset Built-In Content: Use if you deleted one or more of the builtin patterns.

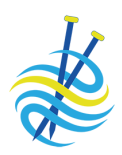

- Restart Tips: Take a tour of knitCompanion! As you use knitCompanion features, tips will appear. Tap Restart Tips to rewatch the tips at any time.  $\bullet$
- Files: Set defaults for project and PDF images.
- iCloud: Turn iCloud on or off.
- Sounds: Turn sounds on or off.
- Voice Control On: Turn on Voice Control.
- Markers & Colors: Set marker and color defaults.
- Linked Accounts: Indicates if you have allowed knitCompanion to access your Dropbox, Ravelry Library, or Create2Thrive.

### Import a project from Dropbox To knit a project that is currently in your Dropbox but not on your device, import the project.

- 1. Tap Dropbox at the top, you may be prompted to log in.
- 2. Navigate your Dropbox and tap any project to import it.
- 3. Tap Local to see the project which is now on your Local list.
- 4. To open the project, just tap it. The project opens for viewing on the main knitting page.

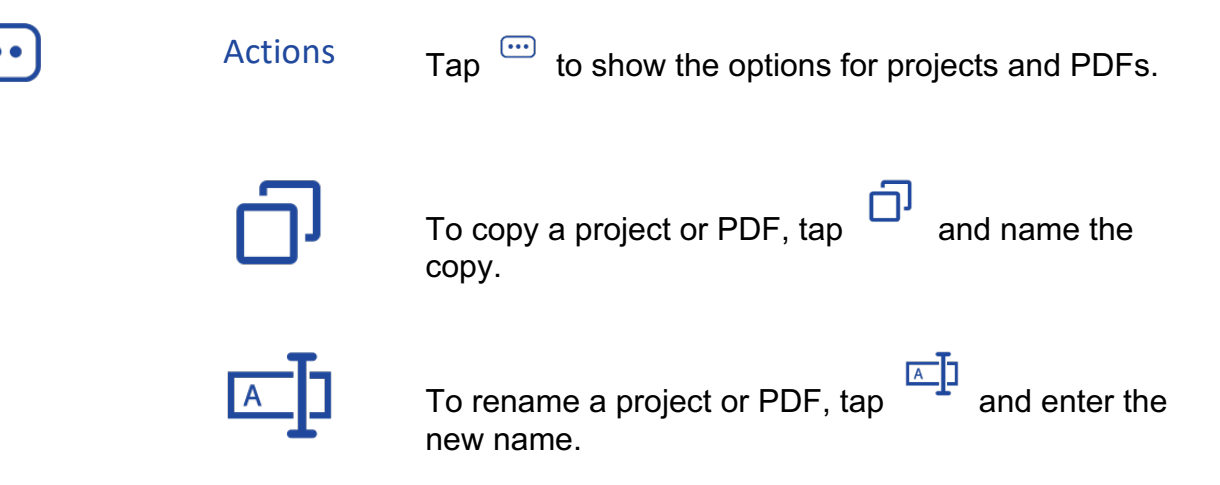

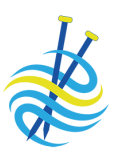

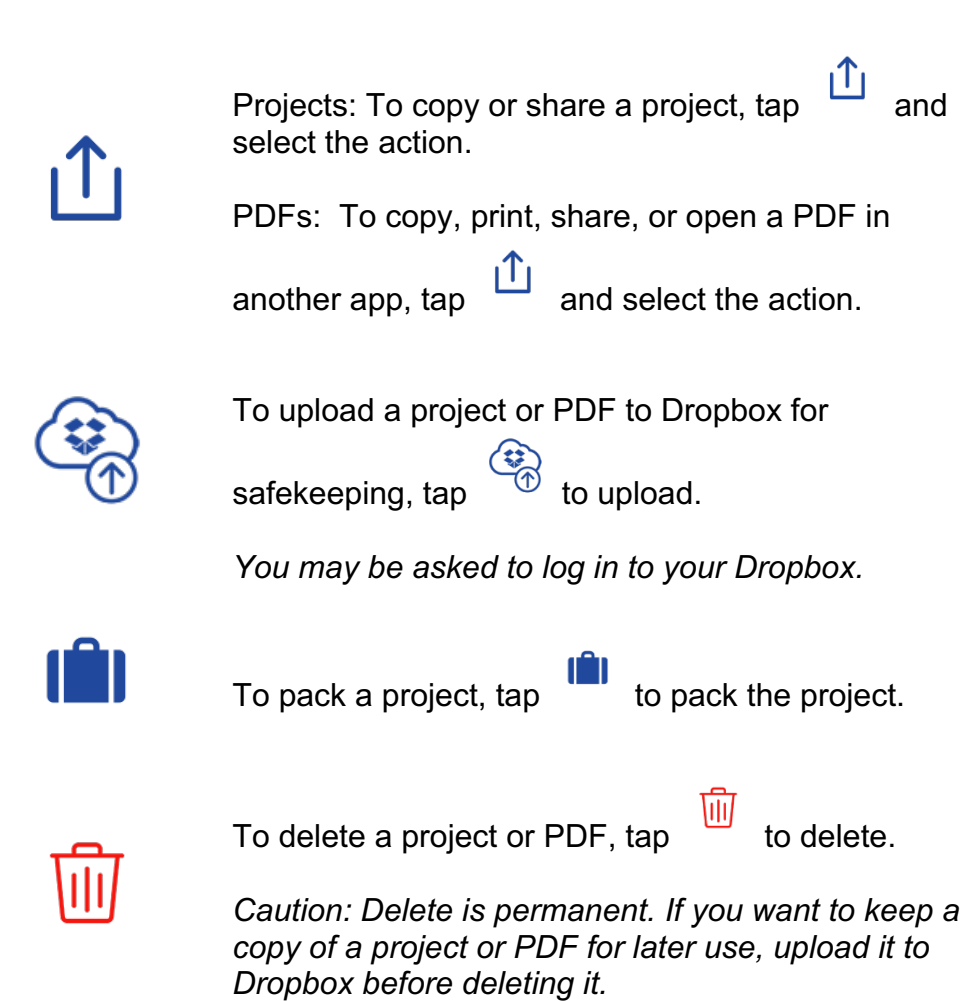

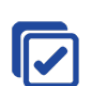

Select multiple projects or PDFs and take action on all of them at once. Actions include upload to Dropbox, Pack (for projects), and Delete.

To multi-select projects and PDFs:

- 1. Tap Projects or PDFs.
- 2. Tap
	-
- 3. Select one or more files and tap the button for the desired action.

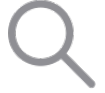

Type the name and results automatically appear.

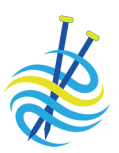

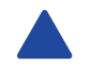

Tap to toggle between ascending and descending order.

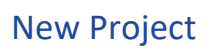

New Project<br>
To create a new project:

1. From the Home page tap PDFs on the right.

*Don't see PDFs? Tap upper left.*

- 2. Tap to open any PDF.
- 3. By default, all pages are selected (indicated by the red numbers). You can select just the pages you need for the project.
- 4. Tap Start Project at the top. You may be prompted to enter your knitter's name so you can share the project with other devices.
- 5. Give your project a name and tap Create Project. The project displays on the Main Knitting page ready for you to knit.

Viewing Your Dropbox and Ravelry

To view your Dropbox or Ravelry, from the Home page tap Dropbox or Ravelry at the top.

- You may be prompted to log in.
- *Don't see Ravelry? Tap upper left.*

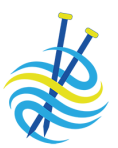

## Main Knitting Page – Knit Mode

Every project has its own Main Knitting page so you can have many projects going at once and never lose track.

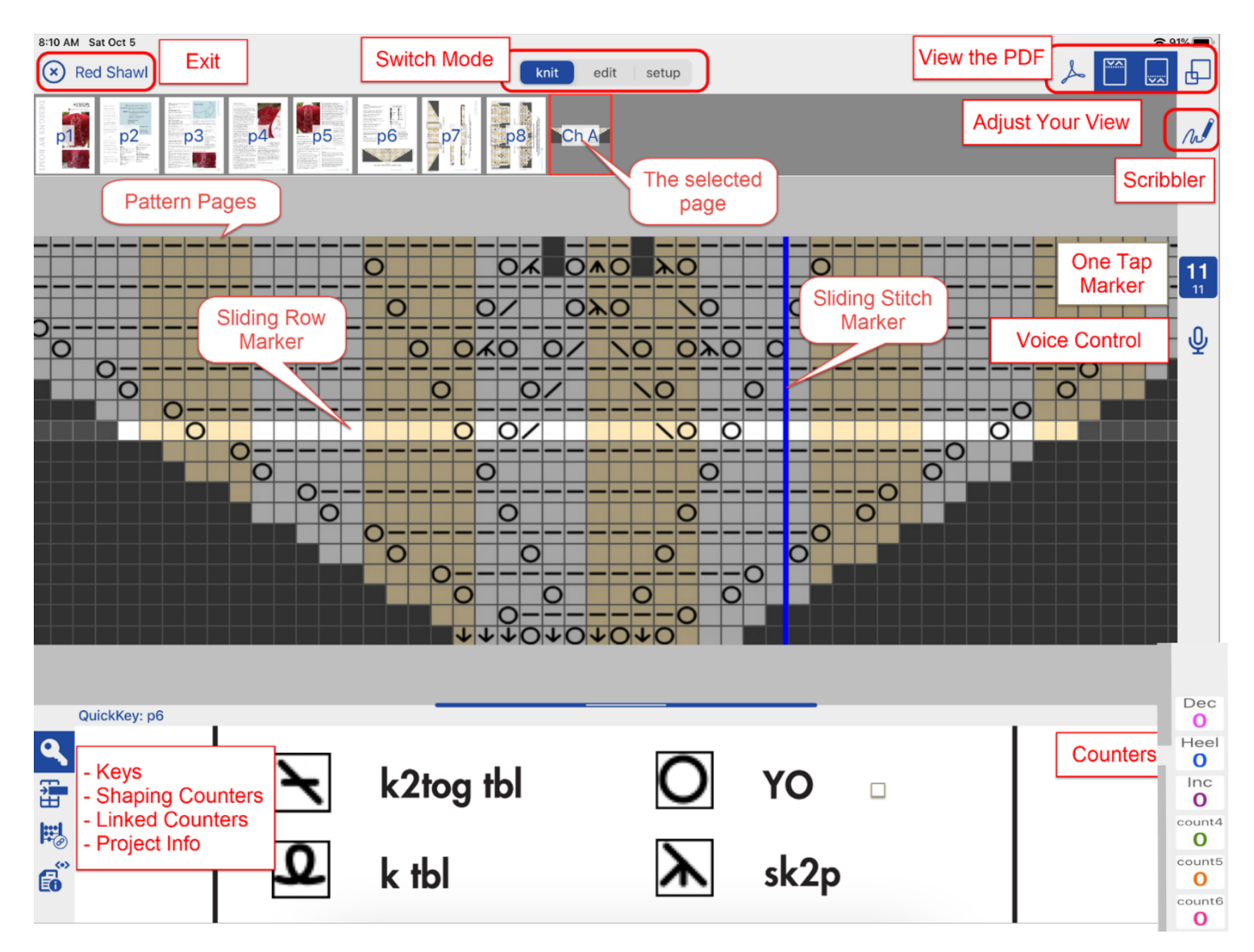

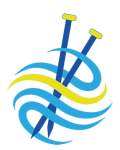

### **Knit Mode**

- Where you will be knitting your project.
- The default mode for the Main Knitting page.
- Counters, markers, keys, and more are available to track your way as you knit.

*It is easy to tell that you are in Knit Mode, there are 6 colored counters on the bottom right.*

Each page of the pattern displays across the top.

View pattern pages

- This area slides if you have more pages.
- Tap a page and it appears in the center ready for you to knit.

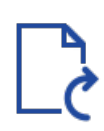

Sometimes a pattern has one or more pages that are sideways which need to be rotated upright.

Rotate a page:

- 1. Select the page.
- 2. Tap the Rotate button to rotate the page 90 degrees clockwise with each tap.

*Best Practice: Rotate any pages needing rotation before adding notes and highlights.*

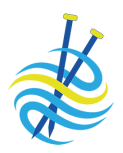

Track your progress Keep your spot in the pattern by using a combination of row and stitch markers.

- Each page of your pattern has two markers by default: a row marker and a stitch marker. These are available on every page (written or chart) when on the main knitting page.
- Drag to move the marker.
- You won't lose your spot because these markers stay in place as you zoom and scroll.
- Control the size, color, transparency, and invert settings for each marker. \$
- Invert settings on your row markers for better viewing.  $\frac{1}{2}$
- Each page can have its own customized settings to suit your needs.

Row **Marker** Track your progress as you knit by sliding the row marker up and down or advancing the marker with one-tap. *See Set Up Mode for more information on the one-tap marker.*

Stitch Marker Track your progress as you knit by sliding the stitch marker from side to side.

- Count Count anything you need to tick off using the simple counters; the six colored counters bottom right on the Main Knitting page.
	- To use a counter, tap on it to adjust by one.
	- Every project has its own counters so you can use them exactly as you need for each pattern.
	- You can also view the simple counters in a large format.

Quick Edit:

- 1. Long-tap (or touch and hold) on the counter and a window opens so you can see the counter name, frog back one, or reset the counter.
- 2. Tap the background to save your changes.

Full Edit: \$

- Set the counter's color and name.
- Set whether the counter will count up or down. The dot above or below the counter indicates whether it increments or decrements.
- Set its minimum and maximum.
- Add or delete counters.

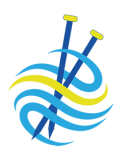

### Voice Control Go hands-free and use your voice!  $\frac{1}{2}$

The Voice Control icon appears under your one-tap marker, letting you know if it is off, on, or disabled.

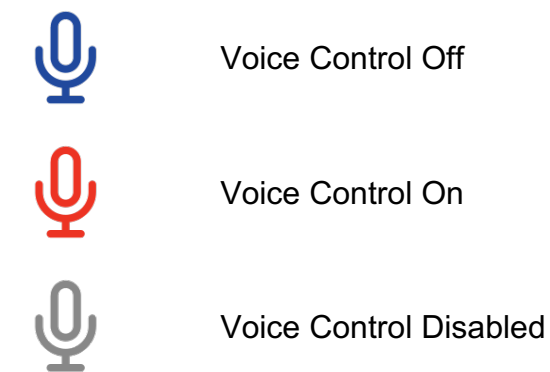

Voice

VOICE Use simple voice commands to control your one-tap marker.<br>Commands

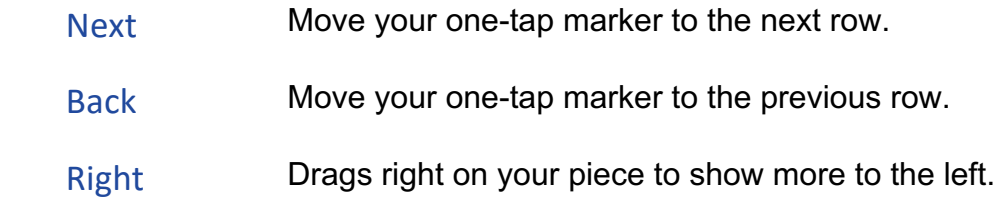

© Create2Thrive Inc. 2023 11 https://www.knitcompanion.com

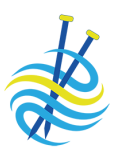

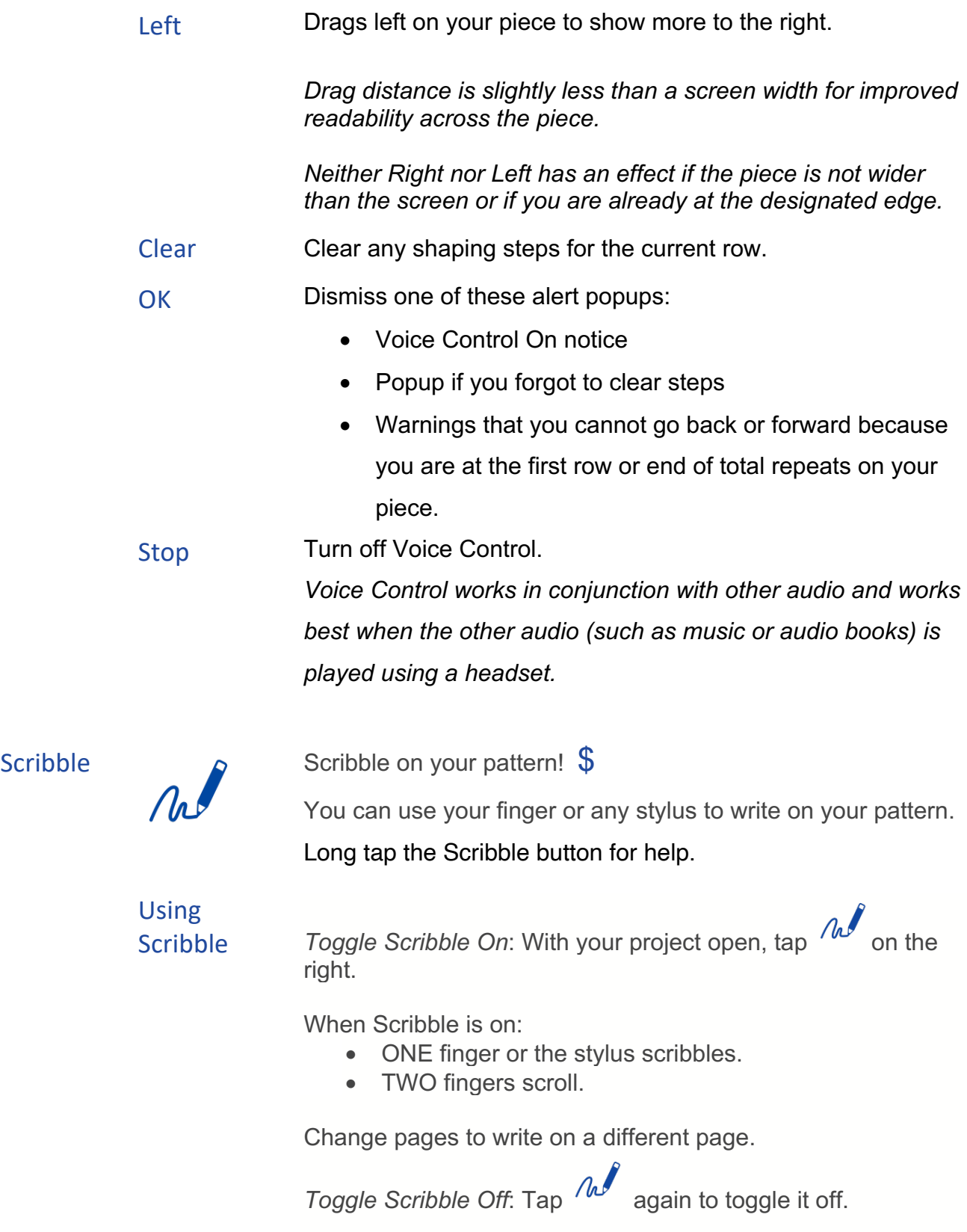

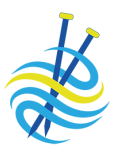

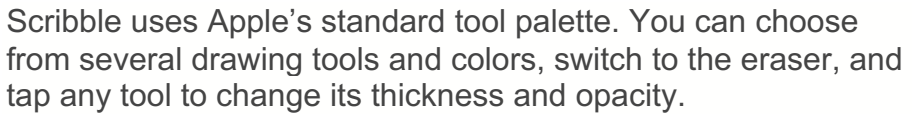

### Write on Your Key

To write on any key that you set up:

- 1. Tap Edit at the top.
	- 2. Tap Keys at top left.
	- 3. Tap  $\frac{\partial u}{\partial s}$  on the right. *Don't see scribble? Be sure to tap Keys at the top left.*
- 4. Follow the steps above to write on your key.

### Add a Blank Create extra scribble space by adding a blank note page!

### Note Page Add a blank note page to any project or use as the starting point for a project with no pattern.

The blank note page is automatically added to your knitCompanion. It is called **Note Page.pdf**.

To add a blank note page to an existing project:

- 1. With your project open, switch to Edit Mode.
	-
- 2. Tap  $\overbrace{\phantom{a}}^{\bigoplus}$  at the right.
- 3. Search for the **Note Page.pdf** and tap to select it. *To add this PDF to your project, it must be in your knitCompanion local directory. It is automatically added to your knitCompanion. If you deleted this PDF, you can add it again by tapping Reset Built-In Content under Settings.*
- 4. Tap Add Selected Pages. The blank note page is added to your existing project.

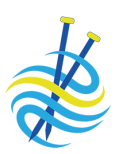

To use a blank note page as a starting point for a project with no pattern:

1. From the Home page tap PDFs on the right.

*Don't see PDFs? Tap upper left.*

- 2. Search for the **Note Page.pdf** and tap to select it. *To add this PDF to your project, it must be in your knitCompanion local directory. It is automatically added to your knitCompanion. If you deleted this PDF, you can add it again by tapping Reset Built-In Content under Settings.*
- 3. Tap Start Project at the top.
- 4. Give your project a name and tap Create Project. A project is created using the blank note page.

Lots of information shows in the bottom panel.

Panel Information

Bottom

Quick Key  $\oint$ : See both the key and instructions at the same time.

- 1. Select the page with the key or abbreviations.
- 2. Long-tap (or touch and hold) the Key button at the bottom left.
- 3. Zoom and position the key. The key you set is always available as you move between pages.

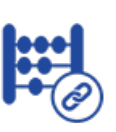

Linked counters  $\$\colon$  Linked counters are joined (linked) to a single button so you can advance all of the counters with a single tap.

*See the Linked Counters page for more information.*

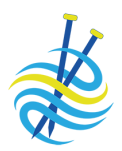

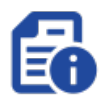

Project Information provides a place for you to add project notes, track the time spent knitting a project, measure your work, perform calculations, and the option to link videos to your project.

Tap the Project Information button to toggle through each option.

### Project Notes

- Add and edit project notes.
- This can be anything you like, such as who you are knitting this project for, the yarn and needles you are using, information about your swatch, etc.
- Once you add a project note, you can view them anytime when knitting by tapping the Project Info button.

### Project Timer

- Runs automatically while you are in Knit Mode.
- Each project has its own timer so you can track the time spent knitting each project.
- Manually adjust the hours and minutes.  $\oint$

### **Ruler**

Need to measure your work?

- Tap Ruler and a ruler appears.
- Measure in inches or tap Imperial to measure in centimeters.
- Choose a Wood or Metal ruler.
- Tap Side or Top to move the ruler to the side or top of your screen.

Tap Done when you are finished measuring.

### Calculators \$

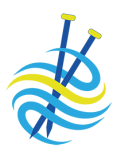

A variety of knitting calculators are offered. Easy to read results are provided that can be placed directly in your Project Info notes and copied to your clipboard.

- Inc/Dec Evenly: Get instructions to increase or decrease evenly along a row.
- Blanket Sizer: Get instructions to create a blanket in your size using your gauge.
- Sleeve Taper: Get instructions to taper a sleeve using our gauge and desired sleeve length. Can be for top-down (decreasing) or cuff-up (increasing).

## Video Links \$

- Add links to YouTube and Vimeo videos.
- Name your video.
- Play and pause the video, bring it Full Screen if supported by your device, or make it PIP.

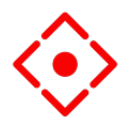

Each page of your project has a You Are Here marker.

- Touch and hold the screen where you would like to place the marker.
- Touch and hold a new spot to move the marker.
- Touch and hold on the marker to set it off to the side.

Adjust Your View Adjust your view of the main knitting page. Buttons toggle between showing and hiding parts of the page.

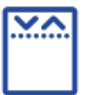

Tap to show or hide the pattern pages at the top.

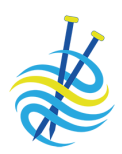

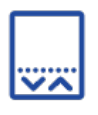

Tap to show or hide the bottom panel.

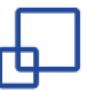

Tap to show or hide the full screen to maximize screen space.

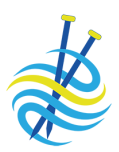

## Switching Modes

## **Basics**  $\nabla$ 3 $\wedge$ EEEE

 $\bullet$  $\ddot{\bullet}$  Free and provides one mode, Knit Mode. You can use these basic features for all your patterns.

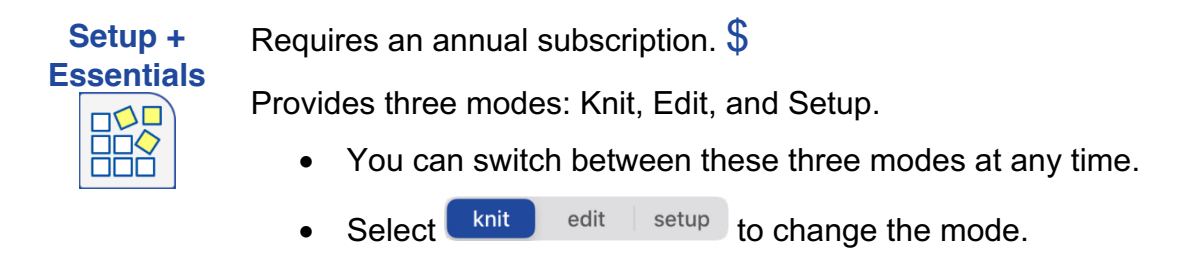

Because of the smaller width of the phone screen or when using slide over and split screen, use the Mode button to switch between Knit, Edit, and Setup.

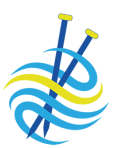

## Main Knitting Page – Edit Mode \$

Access Edit Mode by tapping Edit Knit edit setup

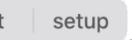

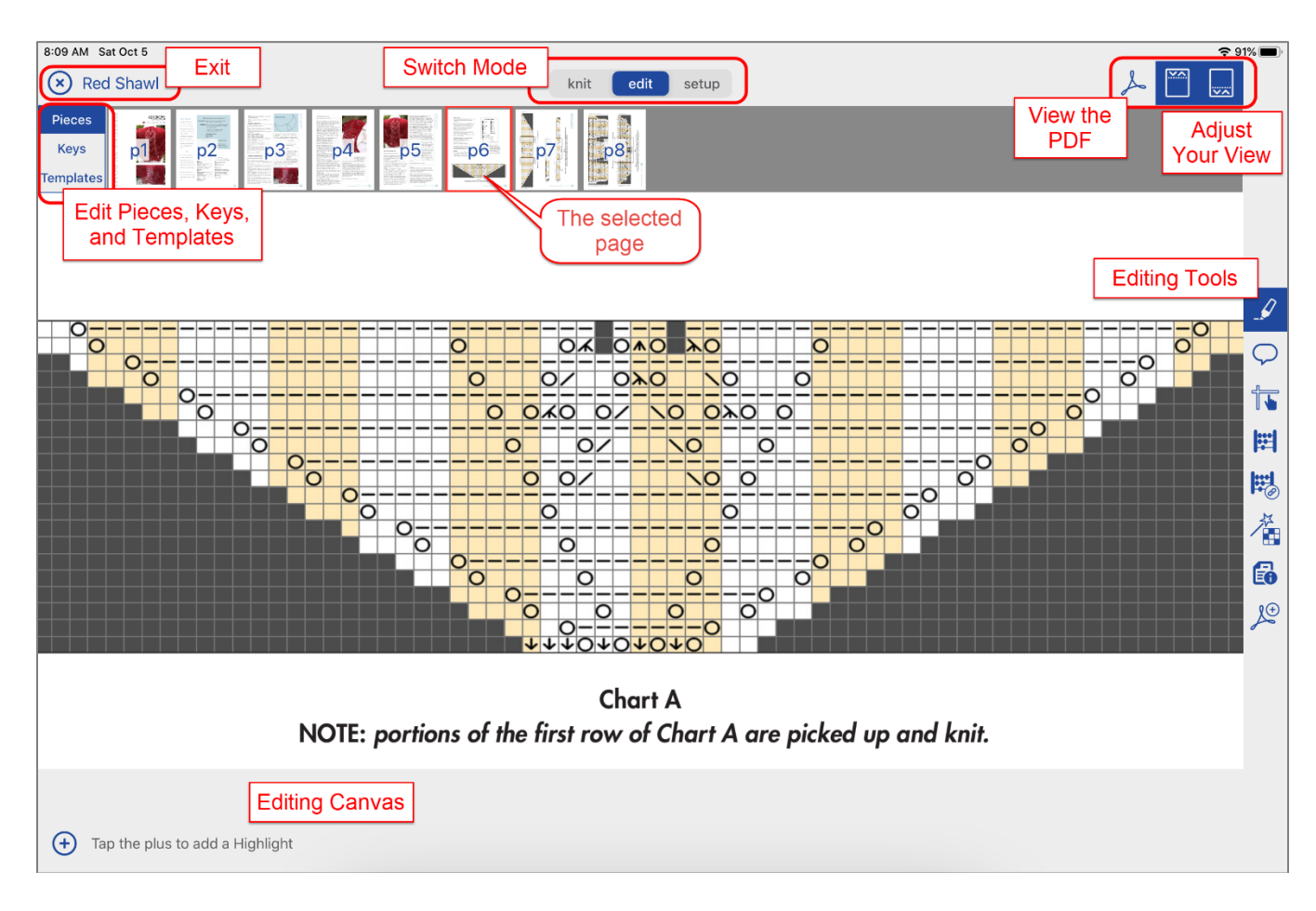

### Mode

- You can switch between modes anytime.
- Select to change the mode.

### Edit Mode

- A number of tool buttons show on the right.
- Long tap a tool button for help.
- Switch to Knit Mode to see all edits you made on the pattern.
- Edits are page specific. If you add a highlight or a note to page 1, they do not show on page 2.

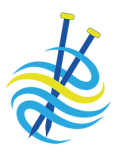

- Switch pages to edit several pages. For example, to add highlights to multiple pages, select a different page at the top.
- Edits can be made on Pieces, Keys, and Templates.

*It is easy to tell that you are in Edit Mode, there are tool buttons on the right.*

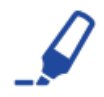

Highlights  $\$\$ : Tap to highlight anything on any page. A highlight is useful to mark sizes or other important information. Adjust the size, color, and transparency of each highlight.

*Best Practice: If you have multiple highlights on a page how do you know which highlight is selected? When you tap a highlight, the red handles indicate the selected highlight.*

Notes  $\oint$ : Make notes as you work on a pattern. You can add general project notes, popup notes, and type notes directly on a page.

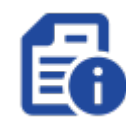

### Project Info Notes

Project Info notes appear in the bottom panel of the Main Knitting page. *See the Main Knitting page for more information.*

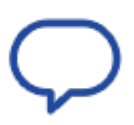

### Text and Popup Notes

- Add a note, you can even make an audio recording.
- Popup: Makes a note with a tappable button that pops up the note in Knit Mode.
- Text: Type your note directly on the page.
- Adjust the color and transparency.
- Drag a note around on the page to place it where you like.
- To add notes to multiple pages, select a different page at the top.

*Best Practice: If you have multiple notes on a page how do you know which note is selected when in Edit Mode? When you tap a note, the selected note is colorful while the other notes are grey.*

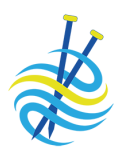

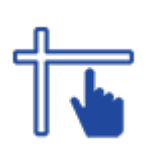

Markers  $\oint$ : Every page has two markers by default: a row marker and a stitch marker. They are available on every page (written or chart) when on the main knitting page.

- Marker settings are unique for each page so you can have different marker choices for each page. Need a different height marker on different pages, not a problem!
- Markers always stay in place as you zoom and scroll.
- Don't want to see the Row Slider and/or Stitch Slider on a page? You can turn them off.
- To set your preferred defaults, tap the Menu button and select Settings.

*Remember that if you turn these off, you will not see them on that page until you turn them back on.*

### Row Marker

Slides up and down *or* advances with the one-tap. Your row marker will be either the *Row Slider* or a *One-Tap Marker*.

### Row Slider

- The Row Slider appears on pieces without any visible rows defined.
- Set the width, color, transparency, and invert settings for the Row Slider in Edit. **\$**
- Adjust the width of the Row Slider to match the row.
- Use the Row Slider on text or charts. You can adjust the width to fit perfectly on a chart row.
- Inverting a Row Slider makes it very easy for your eye to stay on track and working charts is a breeze.

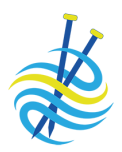

### One-Tap Marker

- A One-Tap Marker appears on pieces with visible rows defined.
- Make adjustments to the One-Tap Marker in Set Up.
- Want different colors for a chart's odd and even rows? Tap the Menu button and select Settings.
- Inverting a One-Tap Marker makes it very easy for your eye to stay on track and working charts is a breeze.
- Determine how you want your One-Tap Marker to advance.

### Stitch Slider

- Stitch Slider: Slides side to side.
- Set the width, color, and transparency for the Stitch Slider in Edit.  $\$\$
- Use the Stitch Slider to keep your place anywhere on the page.

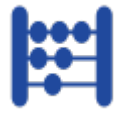

Customize Simple Counters  $\oint$ : Tap the Simple Counter button and select the counter from the list on the left.

- Customize the counters for each of your projects.
- Change the name of the counter to differentiate what you are counting for each counter.
- Adjust the color and transparency, each counter can be a different color.
- Set the direction for the counter: count up or down. *In Knit Mode a dot appears above the counter to indicate it counts up or below to indicate it counts down.*
- Set the minimum and maximum for the counter. For example, if the counter has a down arrow with a minimum of 1 and maximum of 3, each tap of the counter will count 3, 2, 1, 3, 2, 1, etc.
- Add, delete, and reset counters.

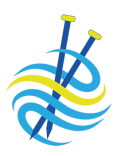

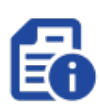

Project Information  $\oint$ : Project Information provides a place for you to add project notes, customize the project timer by adjusting the hours and minutes, measure your work, and add links to YouTube and Vimeo videos.

### Project Notes

- This can be anything you like, such as who you are knitting this project for, the yarn and needles you are using, information about your swatch, etc.
- Once you add a project note, you can view them anytime when knitting by tapping the Project Info button.

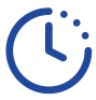

### Project Timer

- Customize the project timer by adjusting the hours and minutes.
- Tap Ruler to measure your work.

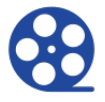

### Video Links

- Add links to YouTube and Vimeo videos.
- Name your video.
- Play and pause the video, bring it Full Screen, or make it PIP.

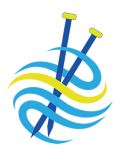

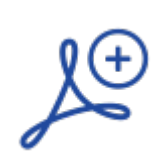

 $\$\;$  Have you joined a mystery KAL? As each clue arrives, add the new clue to your existing project.

### Adding pages to an existing project

- 1. Place the new PDF into your knitCompanion.
- 2. Open the project you would like to add pages to and switch to Edit Mode.

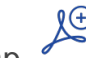

- 3. Tap  $\lambda^{\oplus}$
- 4. Pick the PDF from your list of PDFs. *The new PDF must be in your knitCompanion local directory to add it to your project.*
- 5. By default, all pages are selected (indicated by the red numbers). Use the buttons to the right to select just the pages you need.

*Best Practice: Tap to deselect all pages and then tap to toggle the selection for the new page.*

6. Tap Add Selected Pages. The selected pages are added to your existing project.

### Added pages

Once you add pages to your PDF:

- Your selected pages are added after the existing pages.
- Scroll through the pages at the top from side to side, to see the new pages.

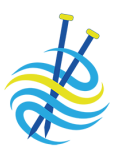

## Linked Counters \$

Access Linked Counters by selecting Edit **Knit Access Linked** , and then tapping the Linked Counters button. Linked Counters are designed for simple fabric patterns that are not written out and do not have a one-tap marker.

> Linked counters are joined (linked) to a single button so you can advance all of the counters with a single tap.

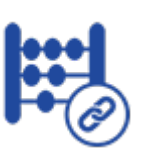

Linked counters track repeats and actions as you knit each row.

- Repeat Counters
- Action Counters

### Repeat Counters

Loop through a number range.

- You specify the number range, the starting row (or a manual start), and the number of times to repeat (zero for unlimited repeats).
- For example, your pattern rows use both a 4 row double seed-stitch pattern and a 10 row cable pattern. Use 2 repeat counters to always know which row of each pattern you are on for your current row of knitting.
- Adjust the color and transparency, each linked counter can be a different color.

### Action Counters

Show a reminder at a given repeat interval.

- You specify the action to take, the starting row (or a manual start), how often it should happen, and how many times it should happen.
- For example, you need a reminder to do Waist Decreases every 2 rows a total of 8 times and a second reminder to place a Buttonhole every 10 rows 7 times.
- Use reminders for increases, decreases, placing buttonholes, changing yarn, etc.
- Adjust the color and transparency, each linked counter can be a different color.

### Action Counter – Edit Mode

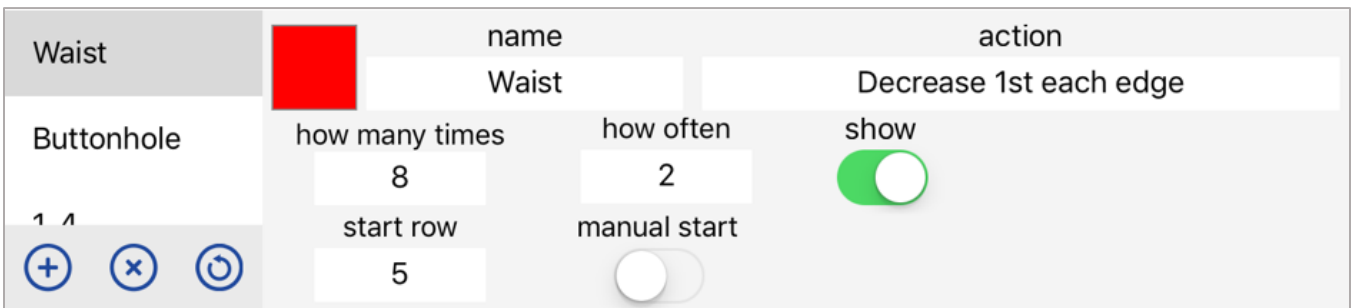

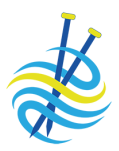

### Action Counter – Knit Mode

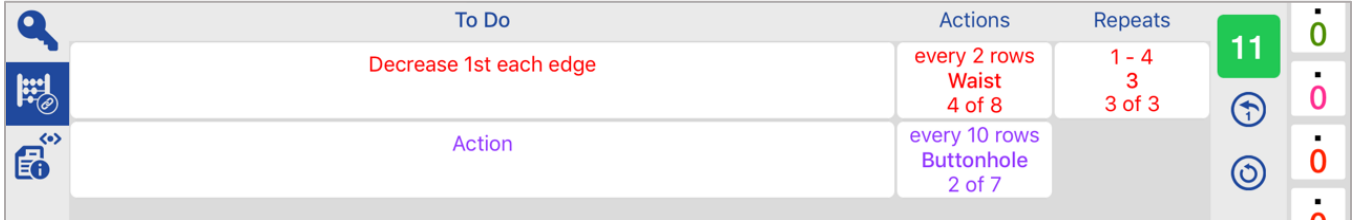

To define or edit a linked counter:

1. Switch to Edit Mode.

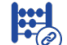

- 2. Tap the **button.**
- 3. Tap to add a counter and select Action or Repeat.
- 4. Specify the details for your counter.

*Add as many of each type as you need!*

Want to add a new counter later? Not a problem, but the new counter must start after your current row.

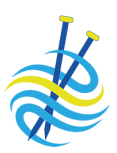

## PDF Viewer

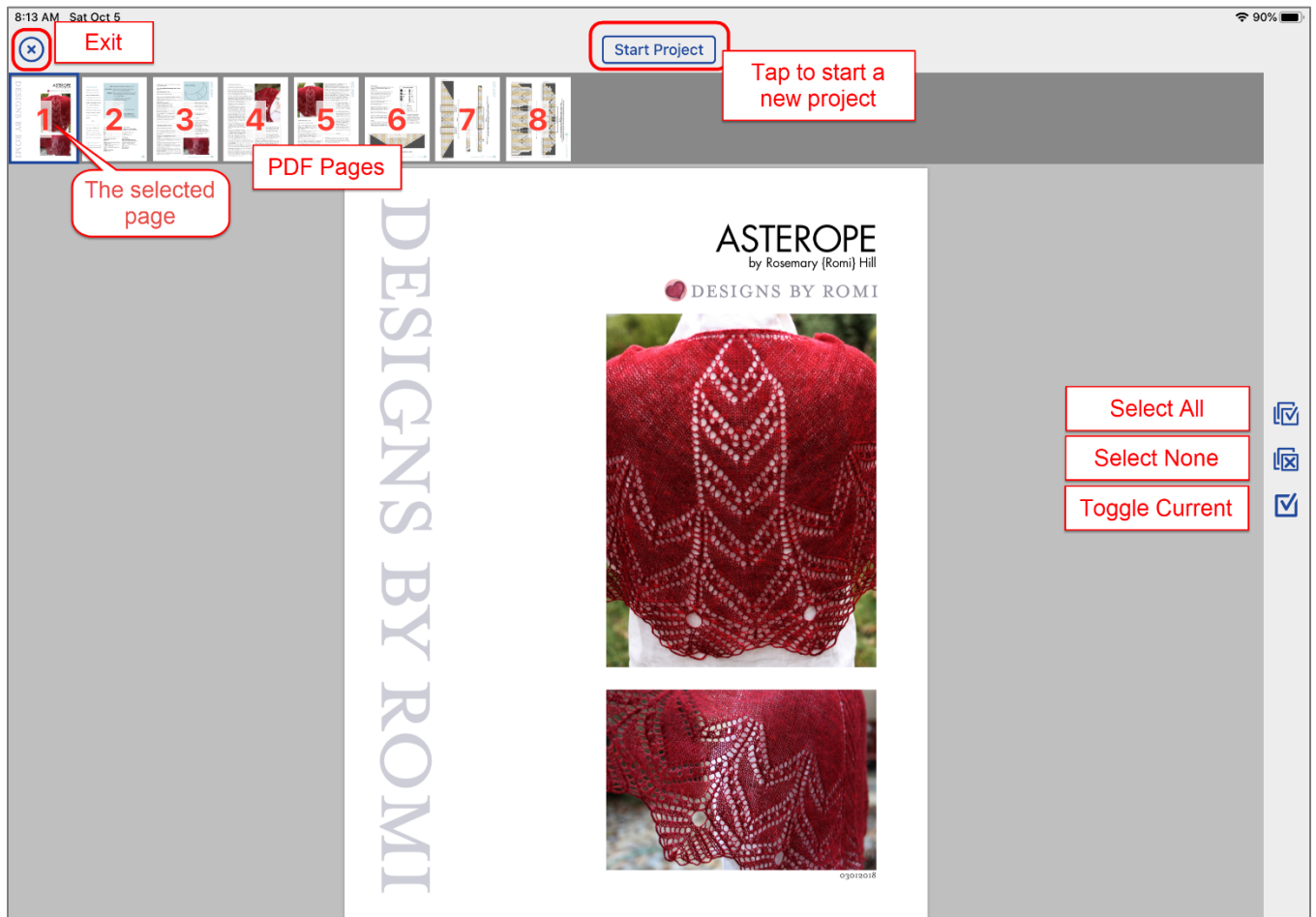

The pages of the PDF appear across the top.

View the PDF

This area slides if you have more pages.

• Tap a page and it appears for viewing.

# New Project<br>
To create a new project:

1. From the Home page tap PDFs on the right.

*Don't see PDFs? Tap upper left.*

- 
- 2. Tap to open any PDF.
- 3. By default, all pages are selected but you can select just the pages you need for the project.

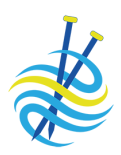

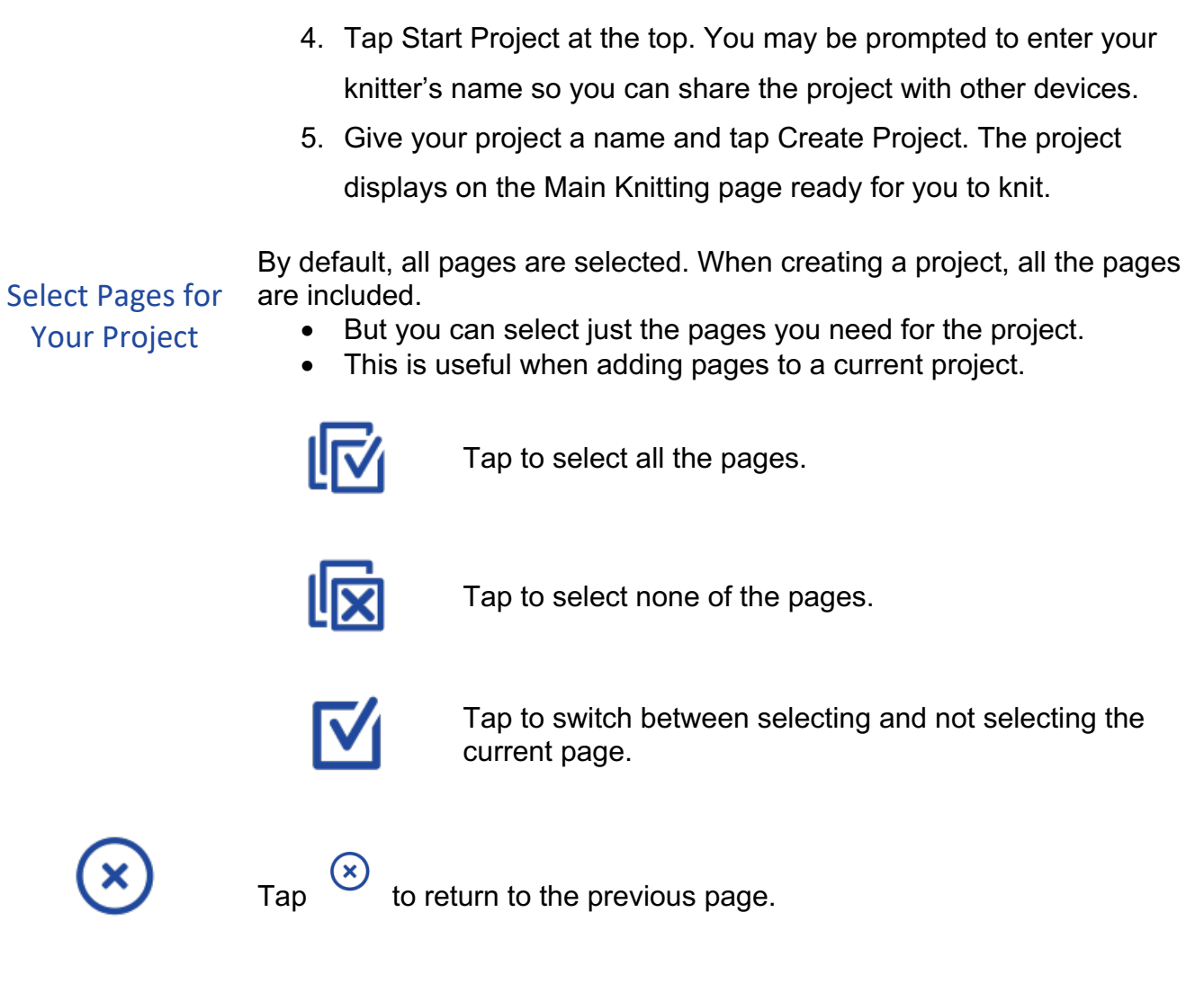

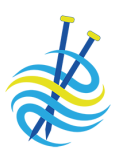

## Magic Markers \$

Access Magic Markers by tapping Edit  $\begin{bmatrix} \kappa n\text{it} \end{bmatrix}$  edit  $\begin{bmatrix} \text{setup} \end{bmatrix}$ , and then tapping the Magic Markers button.

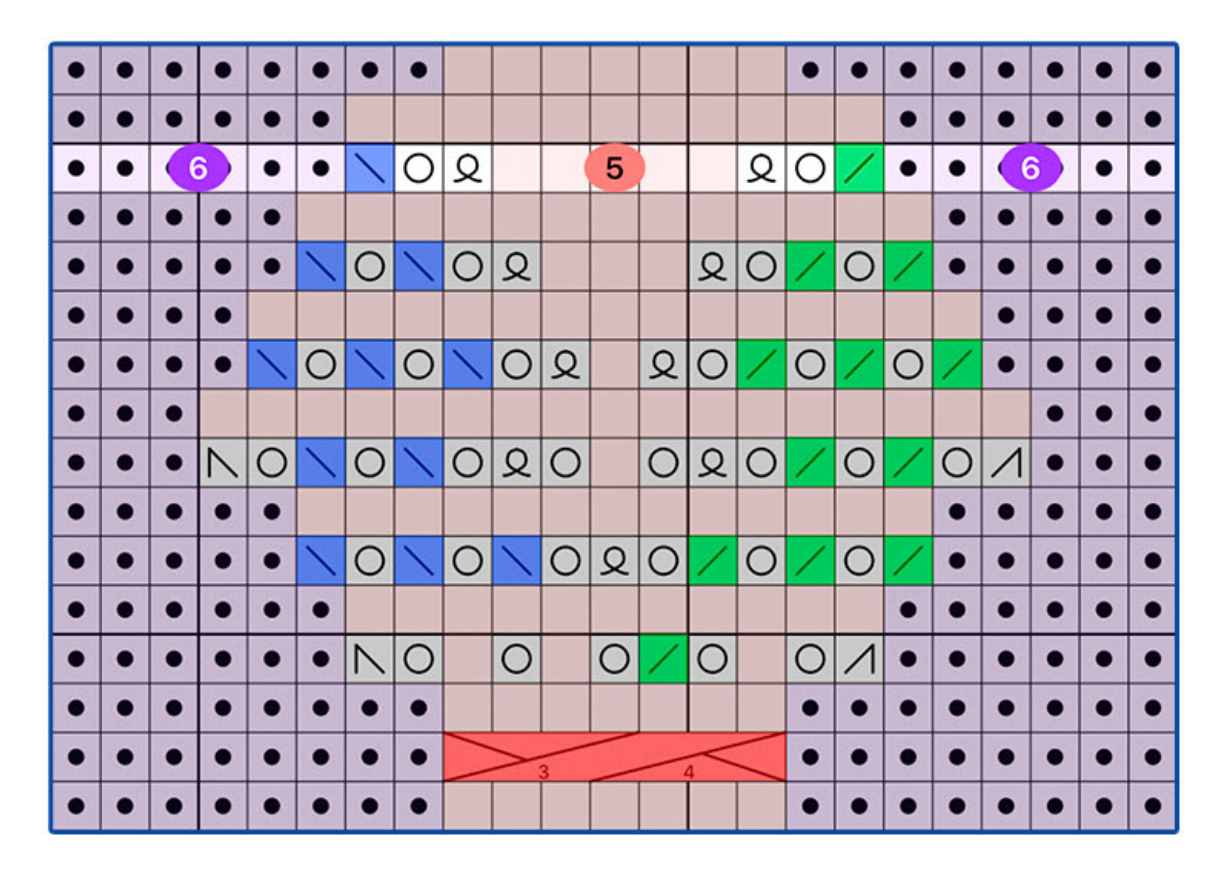

Magic Markers find, color, and count stitches in your chart. No need to hunt for all the k2tog; select a sample stitch, tap the wand, and Magic Marker finds the rest!

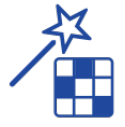

With Magic Markers you can:

- 1. Color-code stitches
- 2. Count stitches
- 3. Change colorwork colors

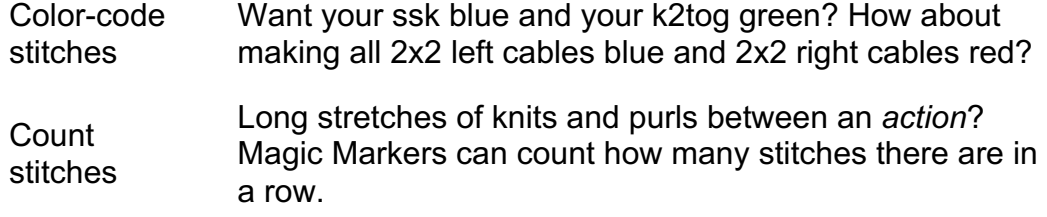

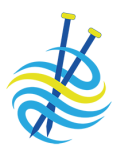

**Change** colorwork colors Make your colorwork chart match your chosen knitting colors. Find each color (or symbol in place of color) and apply your own color choice.

### Magic Markers are available for charts with a one tap marker.

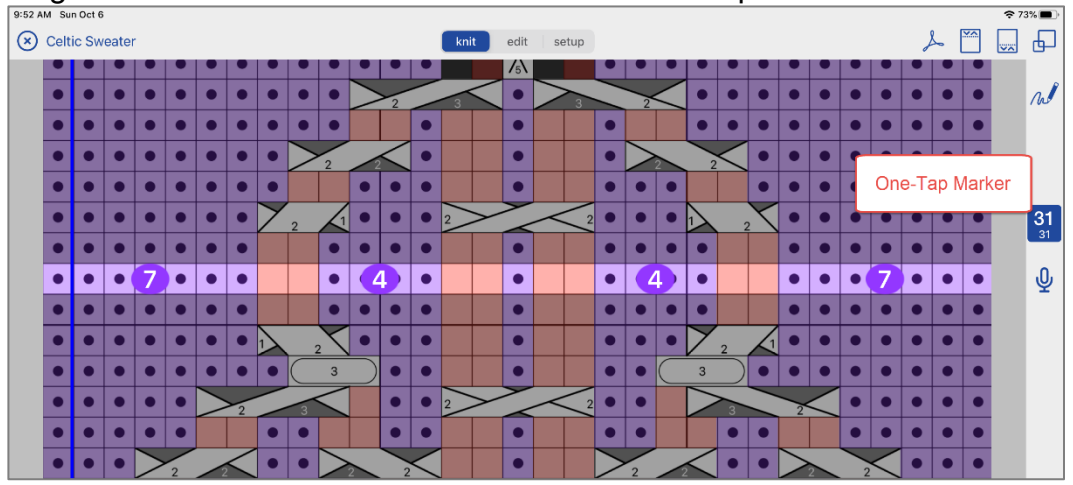

There are two ways to get a chart piece in kC:

- 1. Use a kCDesign (all the setup is done so you can just knit). *See the kCDesigns page for more information.*
- 2. Tell kC about your chart using Setup. *See the Setup page for more information.*

Add Magic **Markers** 

To add magic markers:

- 
- 1. Switch to Edit Mode and tap the  $\sqrt{2\pi}$  button.
	-
- 2. Tap and select Magic Marker.
- 3. Tap the sample stitch.
- 4. Tap the wand  $\sqrt{H}$  and it will find all the matches.
	- Adjust the wand sensitivity and manually trim the search results by tapping a stitch to toggle it on/off.
	- Set the wand to search based on color or gray.
- 5. Once the correct stitches are found, you can name the magic marker and set the color, transparency, and count.

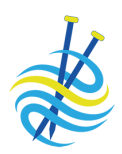

Add Custom **Markers** Similar to Magic Markers but without the wand. Custom markers are useful for marking specific stitches such as bead placement, errata, counting longer runs of non-matching stitches.

To add custom markers:

- 1. Switch to Edit Mode and tap the button.
- 2. Tap  $\bigoplus$  and select Custom Marker.
- 3. Tap each stitch you would like to mark.
- 4. Set the color, transparency, and optional count.

## Setup Mode \$

Access Setup Mode by tapping Setup **Knit** edit setup

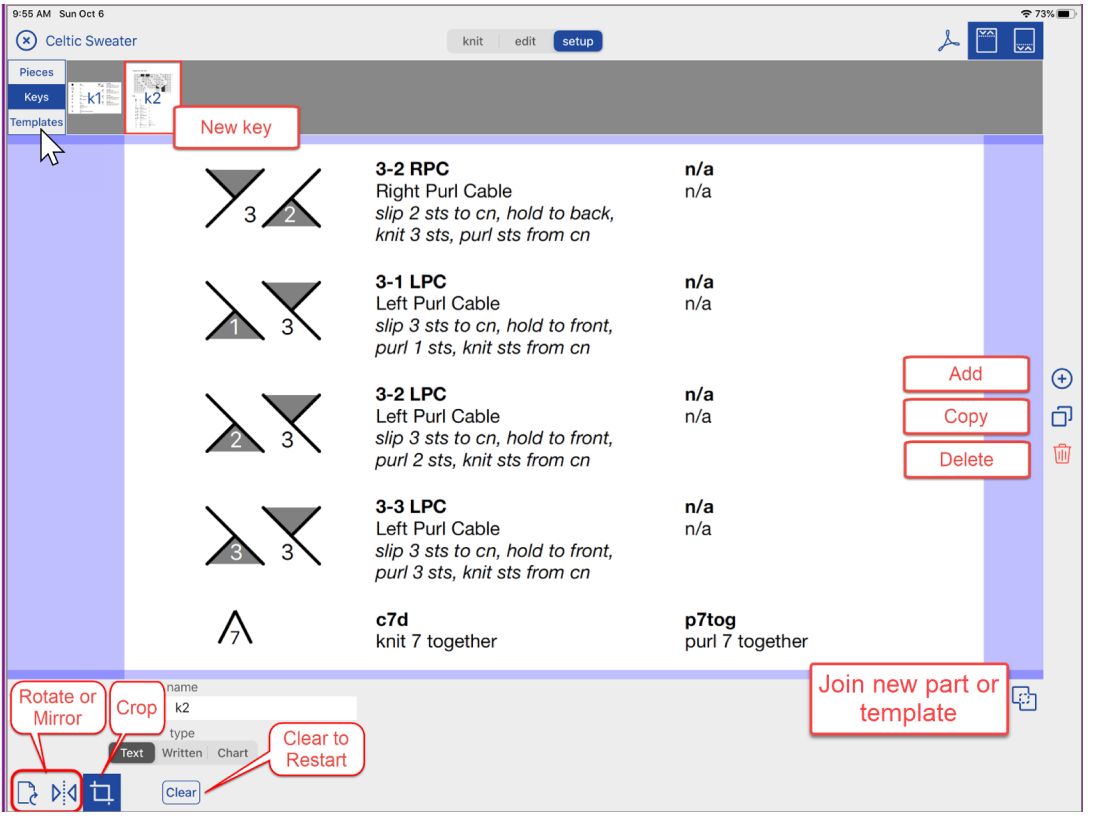

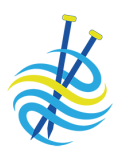

### Setup Mode

- Customize text pieces, chart pieces, keys, and templates.
- Add one tap markers, row reminders, and smart counters.

To set up a piece, key, or template:

- 1. Switch to Setup Mode.
- 2. Tap  $\bigoplus$
- 3. Select the type of text piece, chart piece, key, or text template, or chart template you want to add.
- 4. Pick the PDF page you want to use and tap Next.
- 5. If needed, rotate or mirror the page.
- 6. Crop the piece by dragging diagonally over the part you would like to crop. Zoom and adjust your crop by dragging the crop lines.
- 7. Tap the Crop button to view the results.

*The new piece, key, or template displays at the top with the PDF pages.*

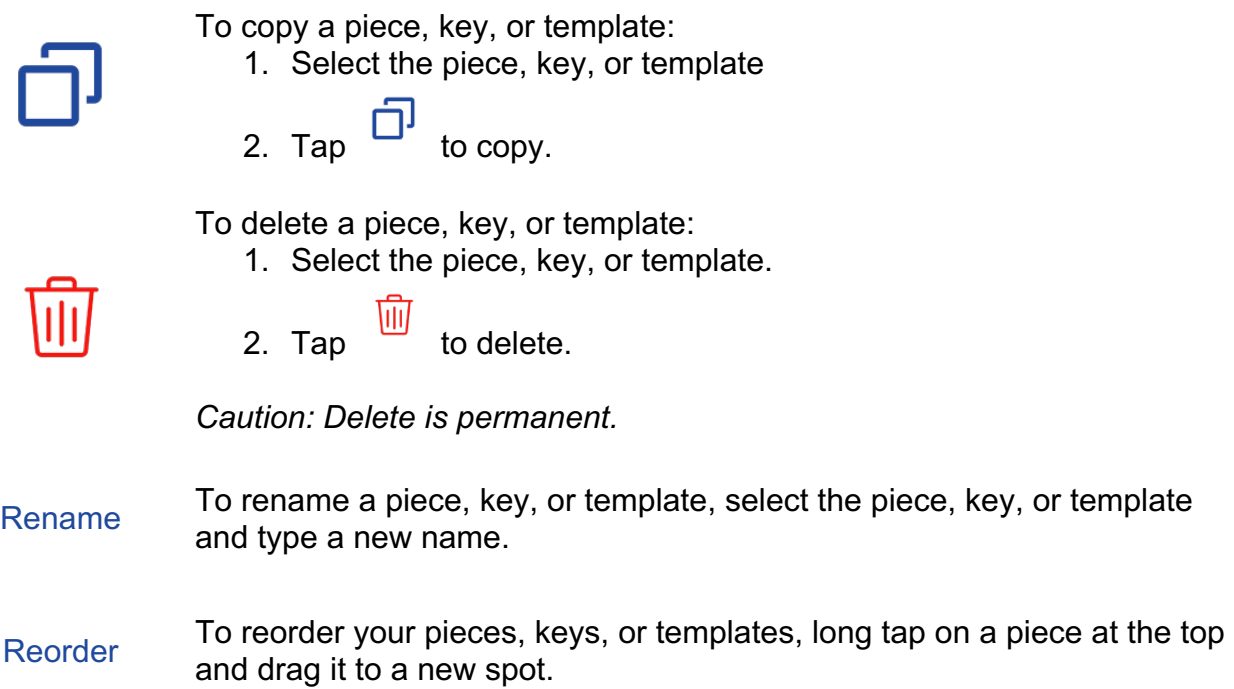

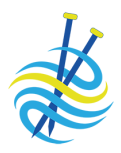

Add a one tap marker to written text or chart pieces. Once you have a one tap marker on a piece, you can add row reminders and smart counters.

One Tap **Marker** 

In Knit Mode, long tap the one tap marker for more info about your progress, go back a row, frog, or reset back to the first row.

### Written Text

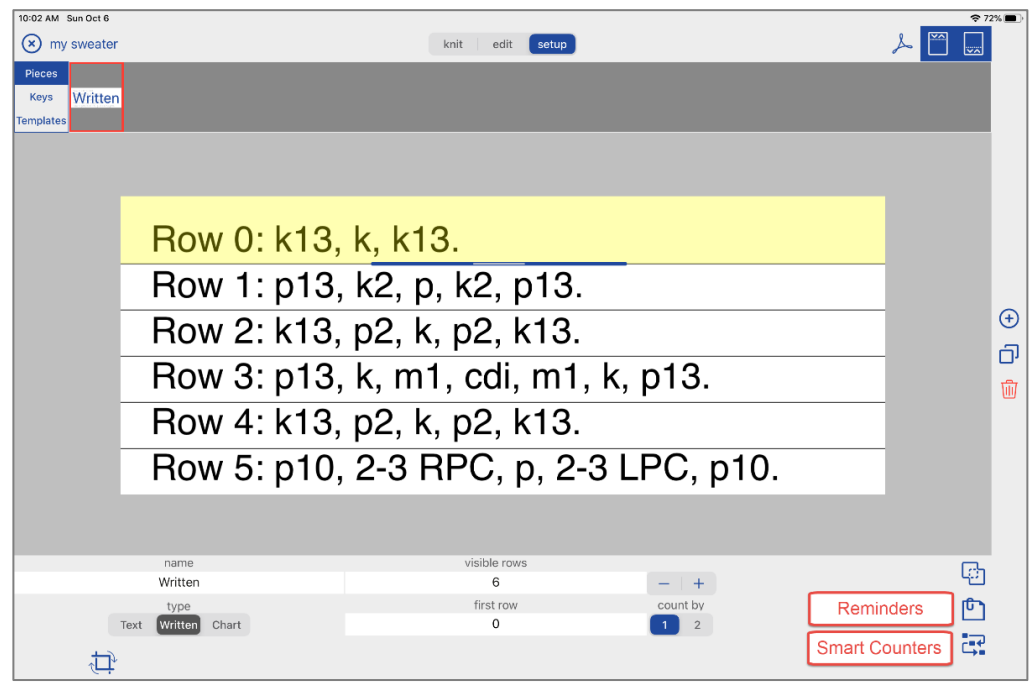

To view the one tap marker on a text piece:

- 1. To add a one tap marker, enter the number of rows for the text piece.
- 2. Adjust row height for each row of text.
	- a. Always start at the top and work down.
	- b. Tap the row and adjust by dragging the blue handles.
- 3. If needed, use the  $+$  or  $-$  buttons to add or remove a row at the bottom. Or, to reset the row heights for the entire piece, change the number of visible rows field.
- 4. Specify the number of the first row.
- 5. Indicate whether the rows count by 1 or 2.

*The one tap marker appears for the written piece in Knit Mode.*

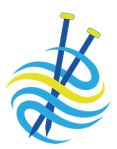

### Cropping a Chart Piece

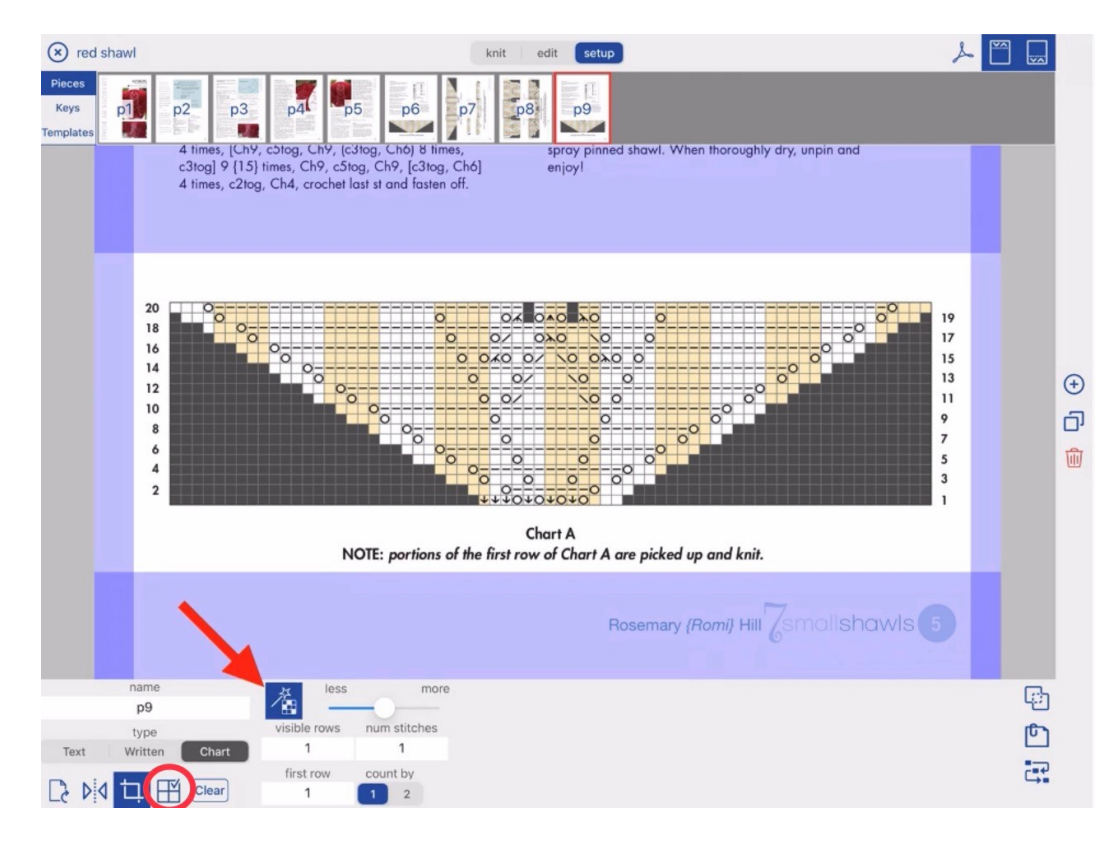

Use cropping to tell knitCompanion where to look on the page for the chart.

- 1. Crop the piece by dragging diagonally over the page that contains the chart. The crop doesn't have to be perfect, just ensure all the chart edges are within the crop with a little margin.
- 2. Tap the Wand. knitCompanion uses artificial intelligence to find the edges of the chart and counts the number of rows and stitches.
- 3. Enter the first row and set count by.
- 4. The wand automatically turns grid check on  $\Box$  . Zoom in and ensure the system correctly found the edges of the chart and that the grid overlay matches the actual chart.

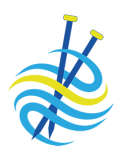

- 5. If your grid is not aligned properly, you can maully adjust the findings.
	- a. If you have too many rows or stitches, slide to Less and tap the Wand again.
	- b. If you have too few rows or stitches, slide to More and tap the Wand again.

If your chart is especially tricky or is a scan that is skewed (not straight on the page), you can manually crop the edges and count your rows and stitches.

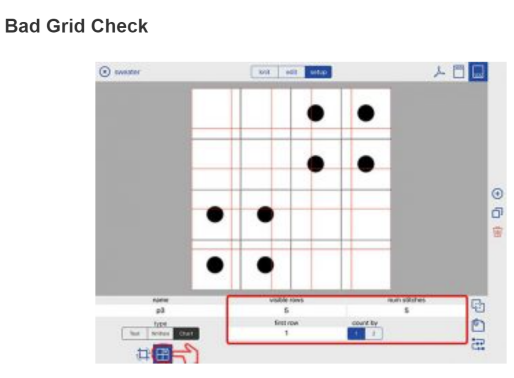

**Good Grid Check** 

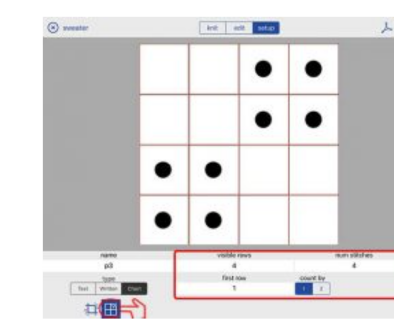

The grid lines do NOT match the chart.

The grid lines match the chart.

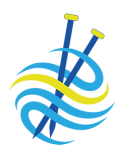

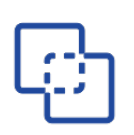

Use Join to join new parts to an existing piece, key, or template. Examples:

- You want the written text to appear in one piece but it is shown on multiple pages of the PDF.
- Join charts together.
- Reorganize the information presented in the PDF.

### To join:

- 1. Switch to Setup Mode.
- 2. Select the existing piece, key, or template.
- 3. Tap Join.
- 4. Select Add Piece.
- 5. Pick the PDF page you want to use and tap Next.
- 6. If needed, rotate or mirror the page.
- 7. Crop the piece by dragging diagonally over the part you would like to crop. Zoom and adjust your crop by dragging the crop lines.
- 8. For charts, enter the row and stitch counts and check your results

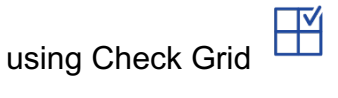

- 9. Tap Align at the top. The existing part is shown as well as the new part (indicated with the yellow border).
- 10.Drag the new part to reposition it where you like.
- 11.Tap Save.

*You can join as many times as needed to create a complete piece!*

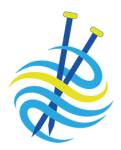

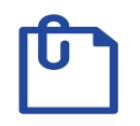

Reminders are additional information you would like to appear as you move your one tap marker. A reminder can be added to any piece, written or chart, that has a one tap marker.

Want to see the written text for each chart row at the same time you are viewing the chart? Use Reminders!

To add a Reminder:

- 1. Switch to Setup Mode.
- 2. Select the piece where you would like to add reminders.

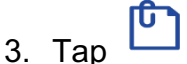

4. Add a reminder to any row of your piece.

Reminders can be:

- Any combination of a typed note, audio note, and cropped piece.
- Copied to other rows.
- Deleted.

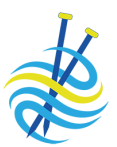

## Smart Counters \$

Access Smart Counters by tapping Setup **Kinit** edit setup, selecting a piece with a one tap marker, and then tapping the Smart Counters button.

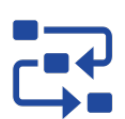

Smart Counters provide a way to keep track of repeats and additional instructions such as shaping while you are knitting from written or charted instructions.

Two types of Smart Counters:

• Row Repeats

Used when you need to repeat a subset of rows a certain number of times before continuing.

• Shaping Counters

Used to keep track of additional instructions such as shaping, placing buttonholes, changing yarn colors, etc.

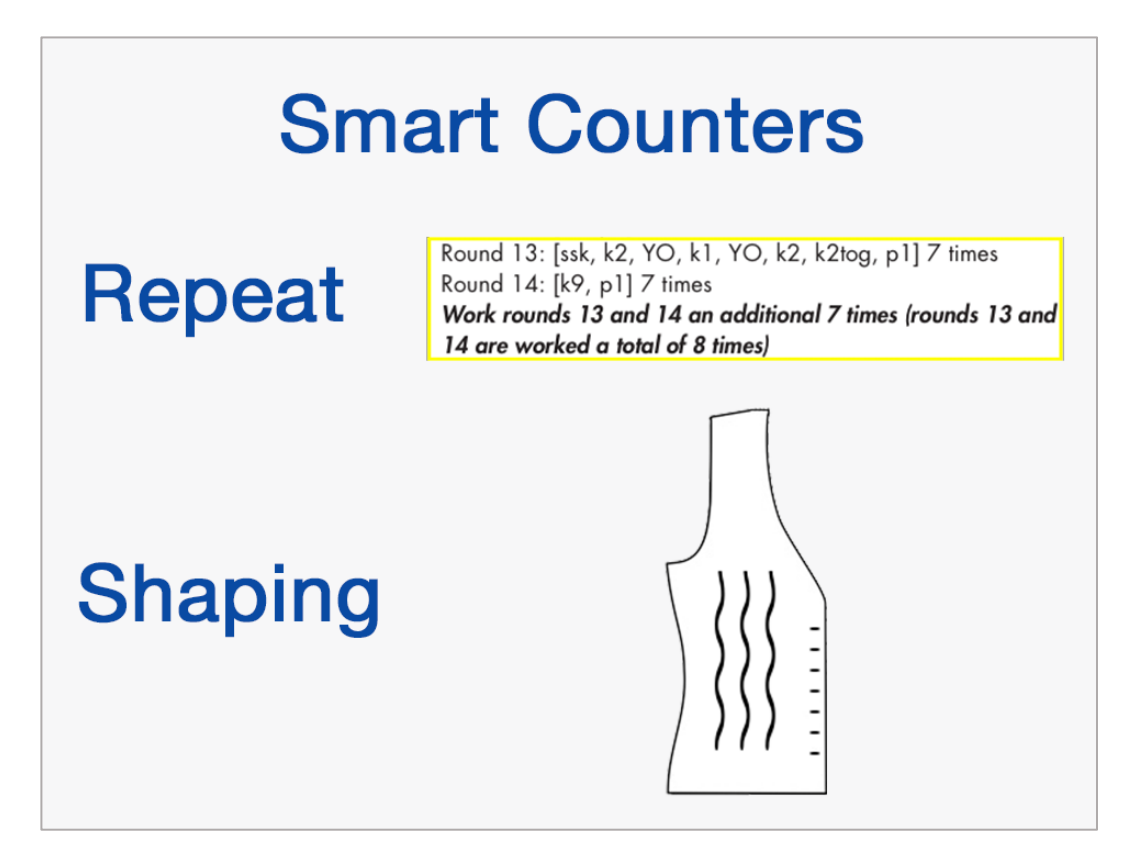

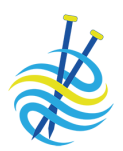

Add Row Repeats

### Row Repeats

### 1. Switch to Setup Mode and select the piece you want to add reminders.

2. Tap the  $\overrightarrow{C}$  button.

- 3. Set the basic information. If the entire chart is to be repeated, set the number of times to repeat the entire chart.
	- - $\left( +\right)$
		-
- 4. Tap  $\bullet$  to add a Row Repeat.
- 5. Drag your repeat to cover the rows you want to repeat. For written instructions, always add repeats from the top down. For charted instructions, always add repeats from the bottom up.
- 6. Set the number of times to repeat the selected rows.
- 7. Set the color and transparency.
- 8. Tap the arrow upper left to return to the main setup.

*Add as many repeats as you need!*

Add Shaping **Counters** 

### Shaping Counters

1. Switch to Setup Mode and select the piece you want to add reminders.

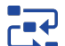

- 2. Tap the  $\overrightarrow{C}$  button.
- 3. Set the basic information. If the entire chart is to be repeated, set the number of times.

$$
\sum_{\text{min}}
$$

4. Tap  $\begin{pmatrix} + \end{pmatrix}$  to add a Shaping Counter.

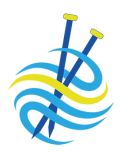

5. Set the information for your Shaping Counter, including the start row or manual start reminder, name, and color.<br>  $\bigcirc$  smar counters-p4

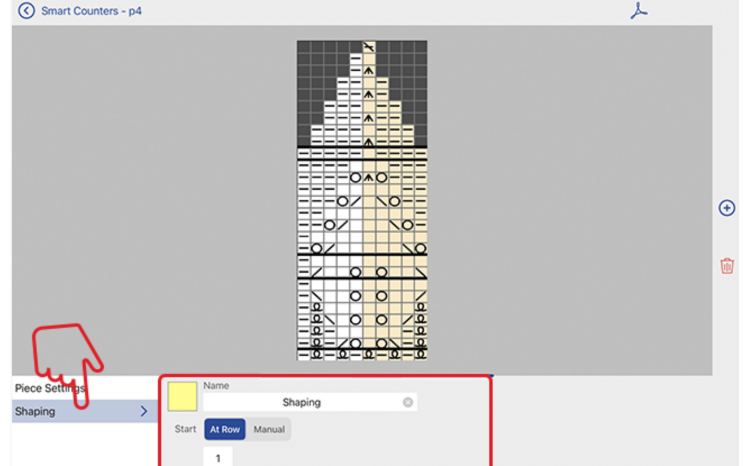

- 6. Every Shaping Counter must have at least one Step. The Step is where you put all the details of your shaping.
	- Name your step.
	- Set how often it should appear (for example, every 10 rows).

- Set the number of times it happens (for example, 9 times) or set it to continue until you manually stop it.

- Your step can have an audio reminder, a piece cropped from the PDF, or a typed note.

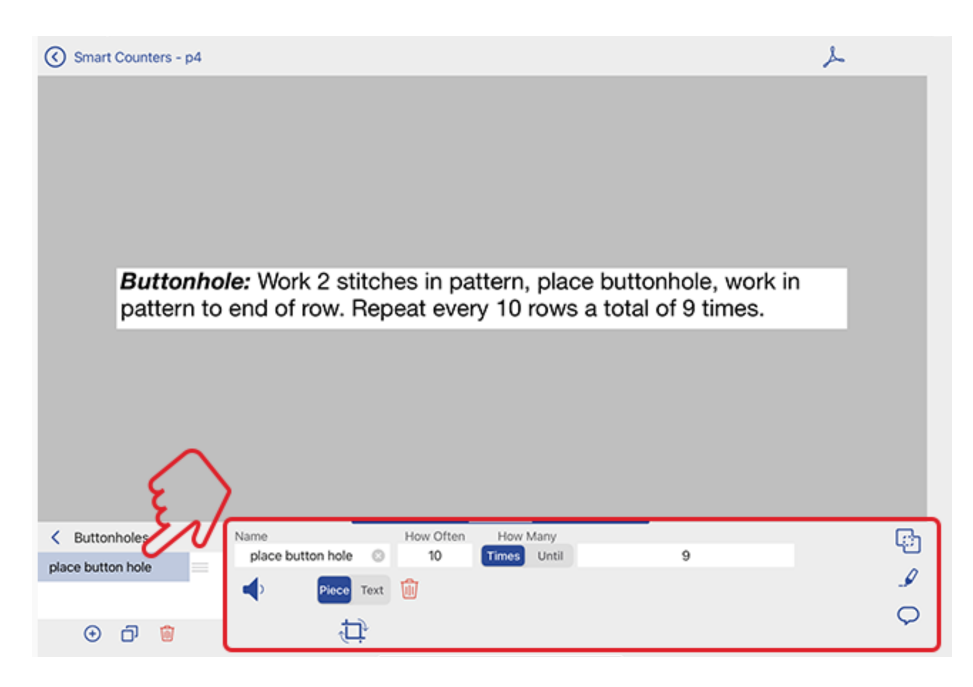

7. Your Shaping Counter can have as many steps as needed. - Steps happen in order. The first step goes first and when it

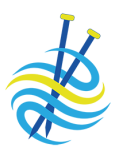

finishes the next step starts.

- The Shaping Counter is complete once all its steps are complete.

- 8. To add a new step:
	- Select the Shaping Counter or one of its steps.

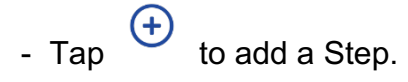

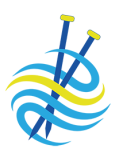

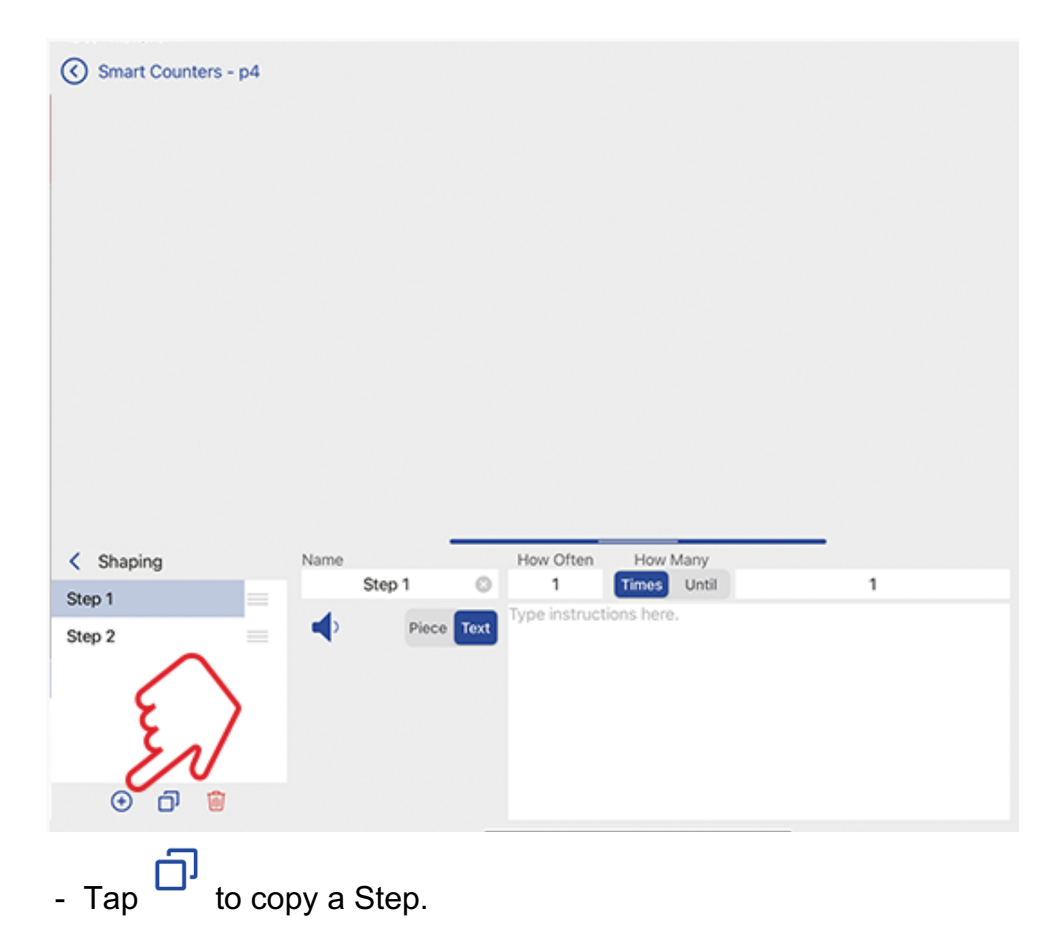

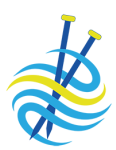

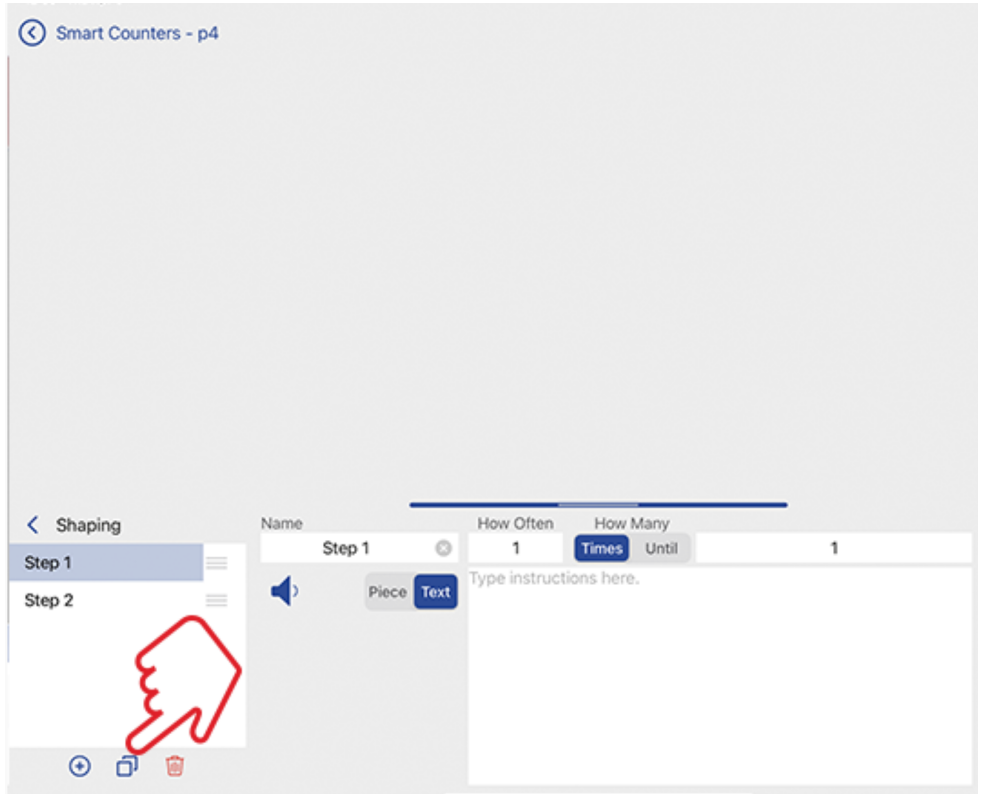

To reorder steps within a Shaping Counter, drag the step using the gray handles to the right of its name.

- 9. Define as many Shaping Counters as needed. Shaping counters work in parallel. For example, shape the waist at the same time as place the buttonholes. This is two Shaping Counters.
- 10.Tap the arrow upper left to return to the main setup.

*Add as many Shaping Counters as you need!*

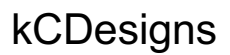

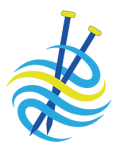

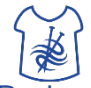

Access kCDesigns by tapping the Designs button Designs

kCDesigns kCDesigns are patterns fully formatted for knitCompanion so you can use the full capabilities of the app with no setup. Things like one tap row markers, row reminders, smart counters, sizing, motif and design options, and other knitCompanion features are already set up so you can start knitting right away.

> There are over 1600 kCDesigns available for purchase online at Create2Thrive.

Linking to ETTINITIE TO link to kCDesigns:<br>Create2Thrive 1 Tap the Monul

- 1. Tap the Menu button upper left and select Home.
- 2. Tap Designs on the right.
- 3. Tap Create2Thrive. You may be prompted to log in.

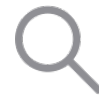

Type the name and results appear automatically.

Name

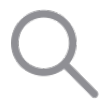

Type the designer's name and results appear automatically.

Designer

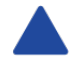

Tap to toggle between ascending and descending alphabetical order.

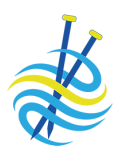

Download from

Create2Thrive To download a kCDesign from Create2Thrive:

- 1. From the Home page tap Designs on the right.
	- *Don't see Designs? Tap upper left.*

- 2. Tap Create2Thrive.
- 3. Tap a kCDesign to download it.
- 4. Tap Local upper right to view your downloaded kCDesigns.

*Happy knitting!*

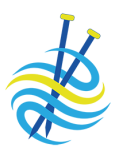

## Purchasing a **Setup + Essentials** Subscription

knitCompanion is free to download and includes **kCBasics**. Install the free knitCompanion app from Apple, Google, or Amazon.

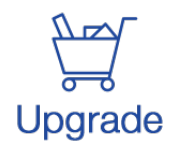

Tap Upgrade to purchase a Setup + Essentials subscription.

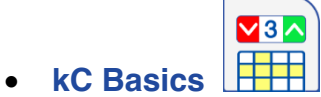

Free and provide basic features you can use for all your patterns.

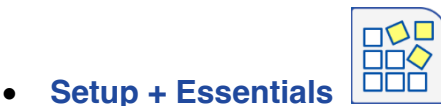

Adds a variety of markup and editing tools plus the Setup Tools.

See the Features List on page 2 for a complete list of features included with a subscription.

A 7 day free trial is included so you can use all the functionality with your patterns for 7 days without charge.

All subscriptions are managed via the app store you purchased from.

*Don't see Upgrade? Tap upper left, then tap Upgrade on right.*

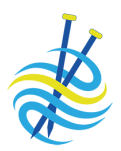

Supported **Devices** 

### knitCompanion required:

- MacOS 11+
- $\bullet$  iOS 15.4+
- Android 8.0+
- FireOS 7+
- Windows 11: Directly from the Microsoft Amazon App Store
- Windows 10: Via with Bluestacks.com. You must use Bluestacks 5 Pie, or Bluestacks 5 Android 11. Bluestacks allows you to use google play subscription.

Version Identify the version of knitCompanion you have from Settings. The app version is under General.

Get the current version for your device:

- iOS from the iOS App Store (requires iOS 15.6+)
- MacOS from the Mac App Store (requires MacOS 12.5)
- Android from Google Play (requires Android 8.0+)
- Kindle Fire from the Amazon App Store (requires Fire OS 7+)

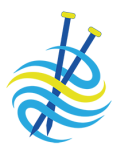

## Backup and Sync Projects Between Devices

- Syncing Info When you import a project, you are copying the project from your Dropbox to your local directory over the Internet.
	- Your knitter's name must match on each device. Find your name by tapping the navigation button upper left and selecting Settings.

*Best Practice: Keep your knitter's name in a safe place in case of device failure. Knitter's name is case sensitive.*

Sync Across **Devices** Use iCloud or Airdrop to sync between devices. Projects can also be synced using any of the backup options.

### **Apple: Auto-Sync with iCloud**

iCloud is designed to automatically sync files between your devices.

When using iCloud, if you delete or change a project on one device **it will be delete or hanged across all your devices**.

iCloud is not a good option for archive/backup. See Archive Projects below for creating a backup.

Turn iCloud on in Settings. You can easily see if iCloud is on or off for a given device.

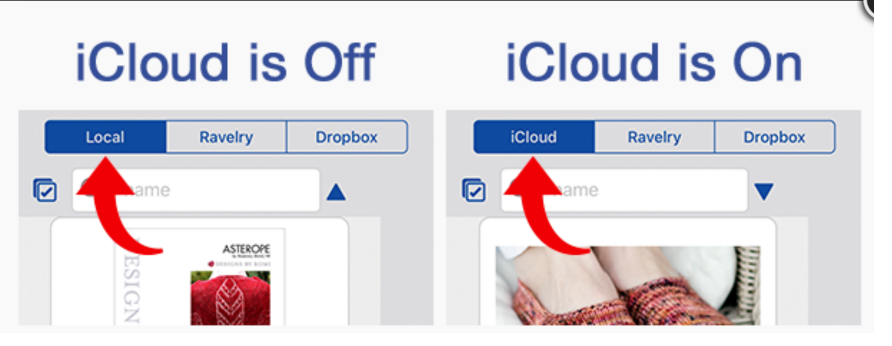

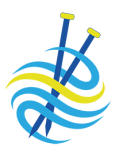

### **Android: Sync using any Cloud or Email**

- 1. From the Home page tap  $\overline{m}$  to expand the options.
- 2. Tap  $\mathbf{1}$  to share the project.
- 3. Select any available cloud app such as Google Drive, Box, etc OR Save to Files to store your project in a linked cloud or the folder of your choice in the files app. If you choose Files, be sure to save to a folder other than knitCompanion's app folder to back up outside the app's main storage.
- 4. To add a project to your knitCompanion from the cloud or email, use Android's built in *open with* and/or *copy to* option.

### **Android: Sync using Dropbox**

### Upload to Dropbox

- 1. From the Home page tap  $\overline{\cdots}$  to expand the options.
- 2. Tap  $\overbrace{ }^{(3)}$  to upload the project to Dropbox.

*If you don't see the Upload button, you need to link to your Dropbox.*

### Download from Dropbox

To import a project that is currently in your Dropbox but not on your local device, import the project:

- 1. Tap Projects on the right side.
- 2. Tap Dropbox at the top.
- 3. Tap any project to import it.

You can also sync using any Cloud or Email (see below).

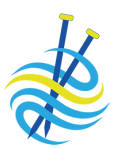

## Backup/Archive

Projects Share to any Cloud

1. From the Home page tap  $\overline{m}$  to expand the options.

- 2. Tap  $\mathbb{L}$  to share the project.
- 3. Select any available cloud app such as Google Drive, Box, etc OR Save to Files to store your project in a linked cloud or the folder of your choice in the files app. If you choose Files, be sure to save to a folder other than knitCompanion's app folder to backup outside the app's main storage.

### Upload to Dropbox

1. From the Home page tap  $\overline{m}$  to expand the options.

2. Tap  $\overbrace{ }^{(3)}$  to upload the project to Dropbox.

### Download from Dropbox

To import a project that is currently in your Dropbox but not on your local device, import the project:

- 1. Tap Projects on the right side.
- 2. Tap Dropbox at the top.
- 3. Tap any project to import it.

# Sync Between

iOS and Android You can sync all your projects between iOS and Android using Dropbox or the cloud of your choice.